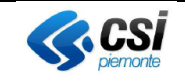

## Istruzioni operative

per l'utilizzo dei WFS della Base Dati Territoriale di Riferimento degli Enti – BDTRE

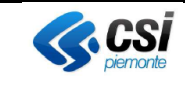

Il presente documento descrive per punti i passaggi da effettuare utilizzando la versione di **QGIS 2.16**. Si consiglia l'uso di **QGis 2.16** o versioni successive, in modo da poter impostare tutti i parametri necessari, diversamente i servizi potrebbero non funzionare correttamente.

- 1. Copiare la URL di caricamento del servizio WFS
- 2. Impostare una nuova connessione ad un WFS (Layer > Aggiungi layer > Aggiungi vettore WFS > Nuovo)
- 3. Impostare un nome per la connessione e incollare la URL, negli appositi campi
- 4. Impostare la versione

A partire da QGis 2.16 c'è la possibilità di indicare quale versione del protocollo WFS utilizzare.

Con auto-detect verrà utilizzata la versione 2.0.

Con le versioni precedenti di QGIS, verrà utilizzata la versione 1.0.

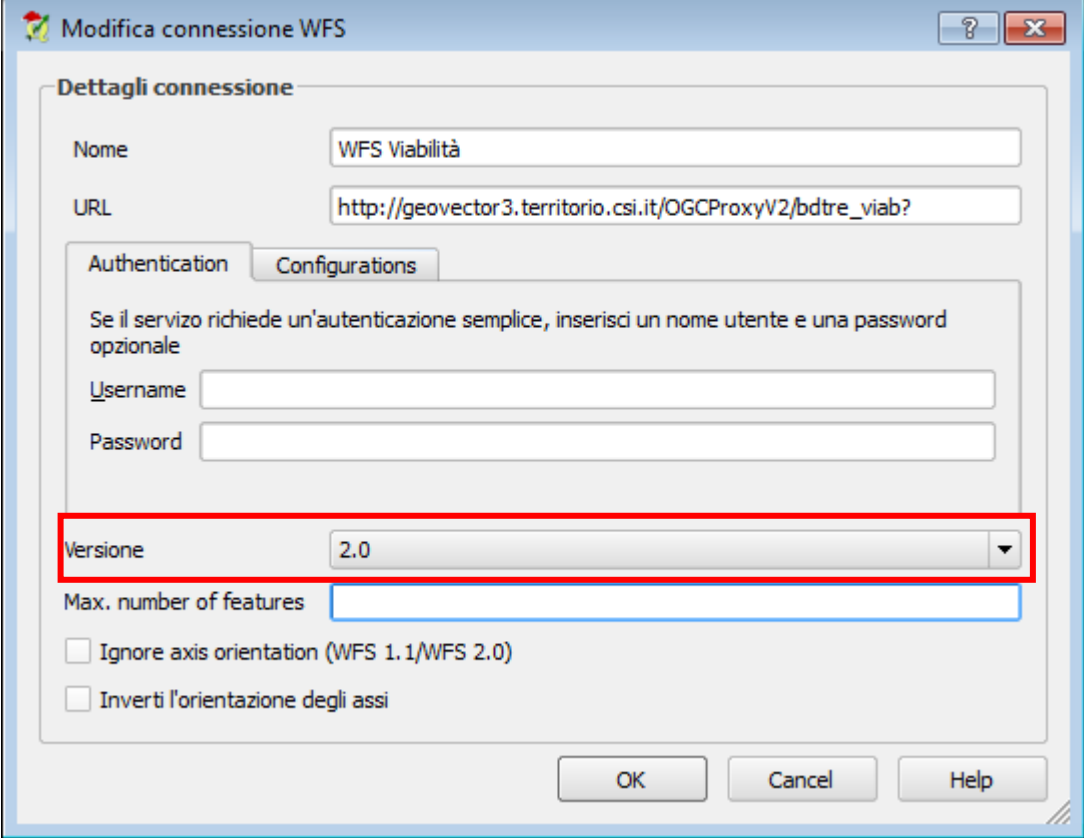

Di seguito il funzionamento a seconda della versione di WFS utilizzata

## 2.0 o auto-detect (scelta consigliata)

Se si vogliono ottenere i dati solo di una zona, si consiglia di posizionarsi sulla zona di interesse e spuntare "only request features overlapping the view extent". Dopo il primo caricamento, facendo pan o zoom verranno caricate altre features.

Se si vuole caricare l'intero set di dati, non va messo il check su "only request features overlapping the view extent". NB: i tempi di risposta potrebbero essere alti per dati pesanti.

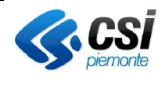

## <span id="page-2-0"></span>1.1

Dopo aver effettuato la connessione al WFS, spuntare "only request features overlapping the view extent". Una volta caricato il layer, se il numero di features da scaricare è troppo elevato, verrà visualizzato un messaggio di errore "Troppe geometrie nell'area di selezione". E' consigliabile posizionarsi sull'area di interesse. Fare pan o zoom per provare a caricare altre geometrie.

## 1.0

Nella connessione, impostare "max. number of features", ovvero il numero di features da scaricare in una singola chiamata. Si consiglia di non impostare valori superiori a 1000.

Dopo aver effettuato la connessione al WFS, spuntare "only request features overlapping the view extent". Una volta caricato il layer, se il numero di features da scaricare è troppo elevato, verrà visualizzato un messaggio di errore "Troppe geometrie nell'area di selezione". E' consigliabile posizionarsi sull'area di interesse. Fare pan o zoom per provare a caricare altre geometrie.

- 5. Una volta che la connessione al WFS è configurata, premere su Connetti (1), oppure su Modifica (2), se si vogliono cambiare dei parametri. In questa schermata si può spuntare "only request features overlapping the view extent" (3), se necessario (vedi versione  $1.1$ ).
- 6. Scegliere il livello (o i livelli) e premere Aggiungi (4).

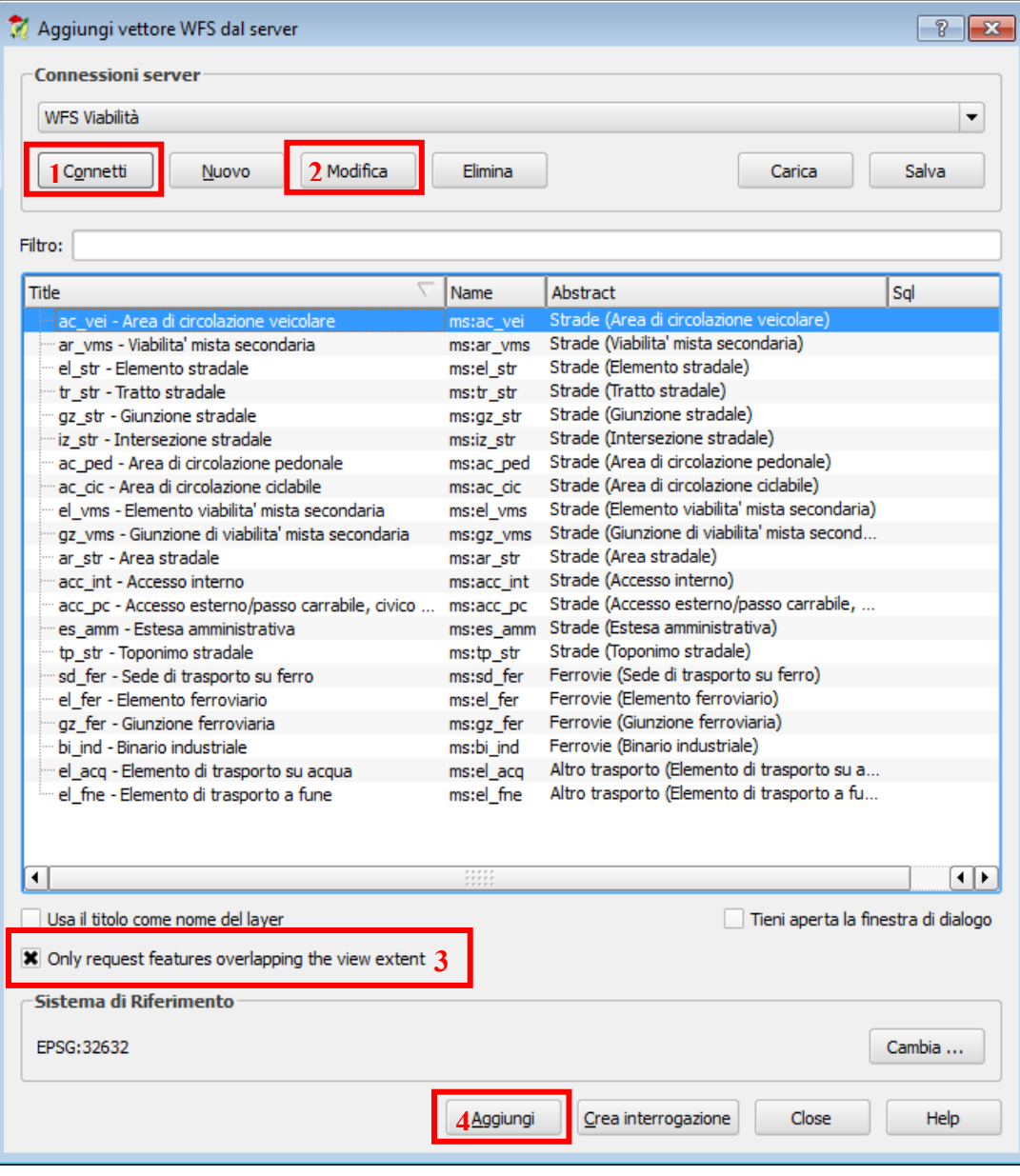